## Home Screen

Enter User Name and Password.

| Direct Link           | Merchant         |             |                                  |                    | <br> |
|-----------------------|------------------|-------------|----------------------------------|--------------------|------|
| User Name<br>Password | 1                |             |                                  |                    |      |
|                       | Forgot Password? | Sign In     |                                  |                    |      |
|                       |                  | Copyright © | 2015-2024 FIS. Rights LR7 .184.2 | 1024 1 Angular 1 8 |      |
|                       |                  |             |                                  |                    |      |
|                       |                  |             |                                  |                    |      |
|                       |                  |             |                                  |                    |      |

| UNITED DirectLink                | Merchant                                                                                   |  |
|----------------------------------|--------------------------------------------------------------------------------------------|--|
| Sign In<br>User Name<br>Password | Nikid                                                                                      |  |
|                                  | Forgot Password? Sign in<br>Copyright © 2015-2024 FIS. Rights LR7 : 184 2024 1 Angular 1.8 |  |

Click Sign In

On the right-hand side under **Account**, use the drop-down arrow to select the account you want to deposit into.

Next you can enter the deposit total in the Control Total field and hit Create Deposit

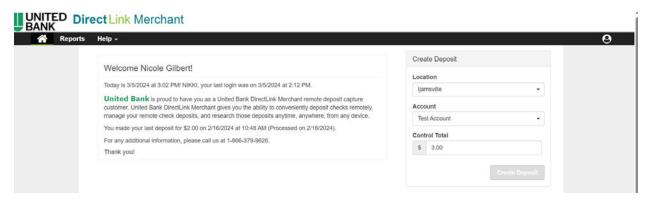

Load checks into the scanner and select Capture. The scanner will initialize, then hit Capture.

| Direct Link   |               |                 |                     |                 |        |              | 9  |
|---------------|---------------|-----------------|---------------------|-----------------|--------|--------------|----|
| Capture Items | Correct Items | Balance Deposit | Review Deposit      |                 |        |              | I. |
|               | Q             |                 |                     |                 |        |              |    |
|               | Q             |                 |                     |                 |        |              |    |
|               | 8             | Press           | Capture' to begin c | apturing items. |        |              |    |
|               | c<br>c        |                 |                     |                 |        |              |    |
|               |               |                 |                     |                 |        |              |    |
|               |               | Sequence #      |                     |                 |        |              |    |
|               |               |                 |                     |                 |        | Capture Next |    |
| ltems 💿       |               |                 |                     |                 |        |              |    |
| Amount        | Seq           | uence           | Routing Number      | Account         | Serial |              |    |
|               |               |                 |                     |                 |        |              |    |
|               |               |                 |                     |                 |        |              |    |

| UNITED Direct Link | Morehant      |                |          |        | _           | -    |   |
|--------------------|---------------|----------------|----------|--------|-------------|------|---|
| Research Reports   | Capture Items |                |          |        |             |      | 0 |
| Capture Items      | Scanning      |                |          |        |             | I    |   |
|                    |               |                | KER REAL | Cancel | - Stop Scen | Next |   |
| Itoms 💿            |               |                |          |        |             | 1    |   |
| Amount             | Sequence      | Routing Number | Account  | Serial |             |      |   |
|                    |               |                |          |        |             |      |   |

Once all checks go through the scanner, select **Stop Scan.** The first image scanned will appear as shown below. Select **Next** to proceed.

| Resea | rch Reports    | Help +      |                                                                                                    |                                                  |        |         |
|-------|----------------|-------------|----------------------------------------------------------------------------------------------------|--------------------------------------------------|--------|---------|
|       | Capture Items  |             | e Deposit Review Deposit                                                                                                    | 10.                                              |        | 1       |
|       | items <b>9</b> | 0           | CORPANT A<br>Mile and A<br>Mile and A<br>Mile an | 20 2-9.21 4200<br>15 2.20<br>num 8 82<br>/ Maga- |        | Capture |
|       | Amount         | Sequence    | Routing Number                                                                                                    | Account                                          | Serial |         |
|       |                |             |                                                                                                    |                                                  |        |         |
|       | \$2.00         | 71789810000 | 10 056004445                                                                                                    | _                                                | 001101 |         |

If there are any "**exceptions**" the check image will appear, and you will have the option to accept or reject. **\*\*endorsement is the most common exception**\*\*

Select Accept

| Capture Iter | ns Correct Items Bal | ance Deposit Review Deposit       |                                      |                   |         | 1      |
|--------------|----------------------|-----------------------------------|--------------------------------------|-------------------|---------|--------|
| Q<br>Q       |                      | Merchant Capture Deposit Ticket   | Deposit Information                  |                   |         |        |
| 8            | Account Number:      |                                   | Location                             | ljamaville        |         |        |
| C            | Dale:<br>Amburit     | 02/09/2021 11:50:44 AM<br>\$ 3.00 | item Count                           | 2                 |         |        |
| 0            |                      |                                   | Date                                 | 2/9/2024 12:50 pm |         |        |
|              | *35600445*           | E19 20000031002                   | Tracking Number                      | M007178981        |         |        |
|              |                      |                                   | Account                              | Test Account      |         |        |
|              |                      |                                   | Control Total                        | \$3.00            |         |        |
|              |                      |                                   |                                      |                   | Balance | (slow) |
|              |                      | Copyright © 2015-2024 F           | IS Rights LR7 184 2024 1 Angular 1.8 |                   |         |        |

## To complete deposit select Submit

|   | Direct<br>arch R | Link Mercha                                                                            | nt                 |                                                                                              |                                                                           |            | 9 |
|---|------------------|----------------------------------------------------------------------------------------|--------------------|----------------------------------------------------------------------------------------------|---------------------------------------------------------------------------|------------|---|
|   |                  | reltems Correctitens ne deposit was submitte Account Number: Dete: Amount: costcostate |                    | Deposit Information<br>Location<br>Item count<br>Tracking Number<br>Account<br>Control Total | Ijaansville<br>2010/02.4.19-60 nor<br>M007178981<br>Test Acakuni<br>\$360 | -Receipt - |   |
| 6 |                  |                                                                                        | Conyregital @ 2011 | 5-2024 FIS Rights LR7 184-2024 1 Angular 1 8                                                 |                                                                           |            |   |

At this point you may select the home button or receipt.

| A Res | earch Reports Help -<br>Capture Items Correct Items Balance Deposit Review Deposit |                                             |                        | 6                                                            |
|-------|------------------------------------------------------------------------------------|---------------------------------------------|------------------------|--------------------------------------------------------------|
|       | The deposit was submitted successfully!                                            |                                             |                        |                                                              |
|       | Q                                                                                  | Deposit Information                         |                        |                                                              |
|       | Q. Account Number:<br>2 Date: 02/09/2024 11:50:44 AM<br>Amount: \$3.00             | Location                                    | ljamsville             |                                                              |
|       | c<br>c                                                                             | Item Count<br>Date                          | 2<br>2/9/2024 12:50 pm |                                                              |
|       | 435400MA434                                                                        | Tracking Number                             | M007176961             |                                                              |
|       |                                                                                    | Account<br>Control Total                    | Test Account<br>\$3.00 |                                                              |
|       |                                                                                    |                                             | #                      | Receipt +                                                    |
|       |                                                                                    |                                             |                        | Deposit Detail                                               |
|       | Copyright © 2015-202                                                               | 24 FIS. Rights I.R7, 184 2024 1 Angular 1.8 |                        | Image Report (1x3 Front Only)<br>Image Report (Front + Back) |

## **Report Options**

| Research Reports Help -                                                                                                    |        |  |
|----------------------------------------------------------------------------------------------------|--------|--|
| Report                                                                                                    |        |  |
| Select a Report                                                                                                    |        |  |
| All Deposits Detail<br>Deposit Detail<br>Deposit Summary by Location<br>Image Cash Letter Report<br>Image Report (1:3 Front Only)<br>Image Report (Front + Back) | Create |  |
|                                                                                                    |        |  |